## 南山 e 學院 Q&A

- ㄧ.如何登入南山 e 學院
	- 外勤業務同仁請透過南山人園地(AES)點選 訓練增員/南山 e 學院 進入
	- 內勤同仁與臨時帳號使用者登入網址如下,『首次登入』請依公司寄發之歡迎信函登入並 設定密碼 <https://performancemanager10.successfactors.com/login?company=C0002471972P>
	- 內勤同仁使用者名稱為 員工編號
	- 臨時帳號使用者名稱為 身分證字號(外籍人士請使用居留證號碼)
- 二. 如何登出南山 e 學院

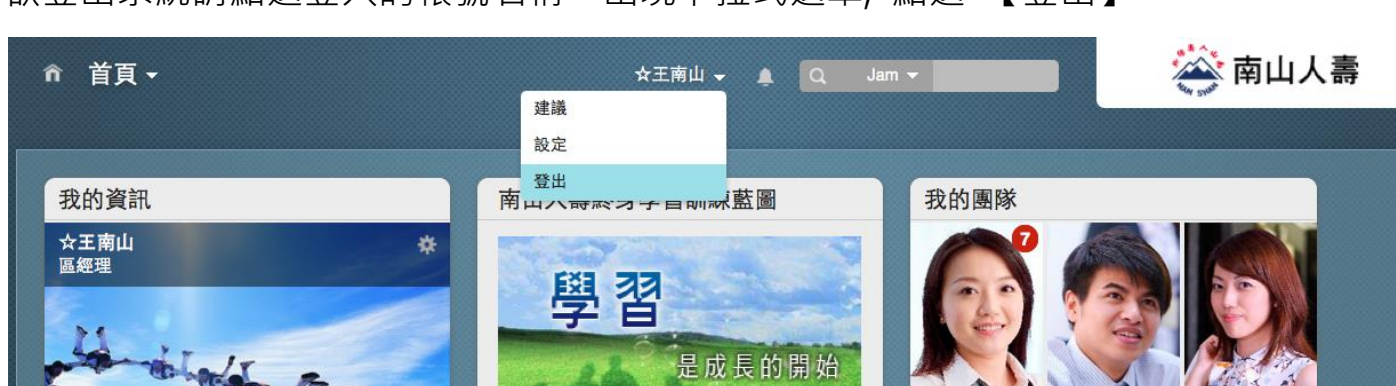

欲登出系統請點選登入的帳號名稱,出現下拉式選單, 點選 【登出】

三. 如何順利閱讀數位課程

南山 e 學院支援多種瀏覽器,閱讀數位課程前,請參閱【南山 e 學院瀏覽器設定.pdf】

- 四. 南山 e 學院支援哪些瀏覽器及裝置
	- 桌上型/筆記型電腦支援 Safari、Internet Explorer、Firefox、Chrome 等瀏覽器
	- 支援 iPad 及 iPhone,建議使用預設 Safari 瀏覽器以獲得數位課程最佳閱讀效果。